# IPM\_AS IP Camera

## Quick Installation Instructions+

Model: APPCAM21 Version 1.0

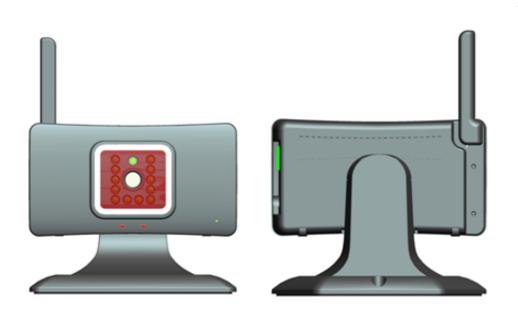

PLEASE READ THESE INSTRUCTIONS CAREFULLY BEFORE USING THIS PRODUCT AND KEEP THIS MANUAL FOR FUTURE REFERENCE.

# **CAMERA OVERVIEW**

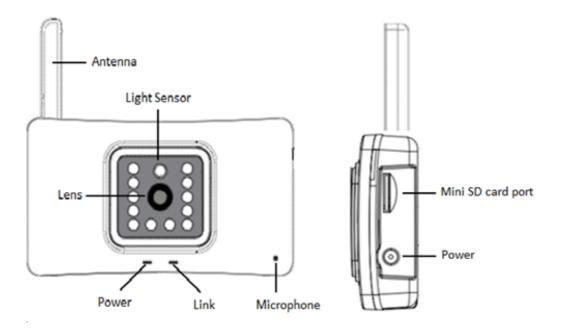

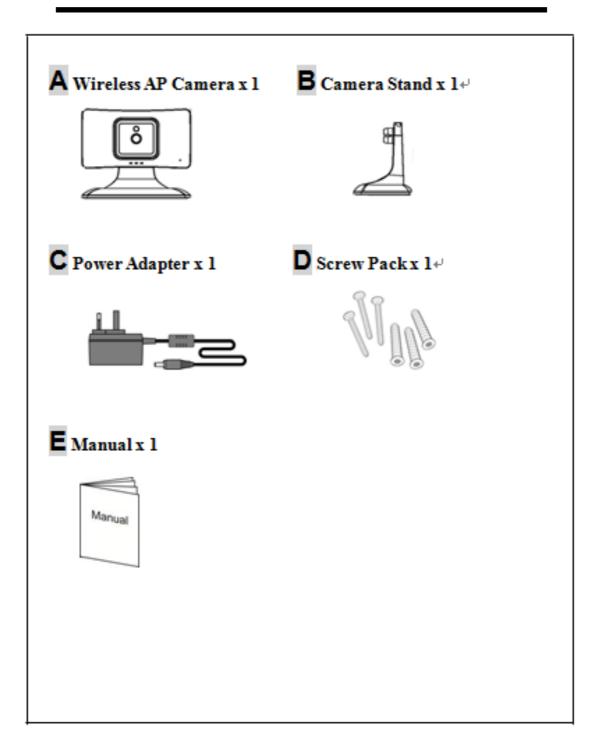

1. Run APK file to install the APP to your mobile device, then "Click "OMGuard Lite" on mobile desktop to run the APP, as showed below

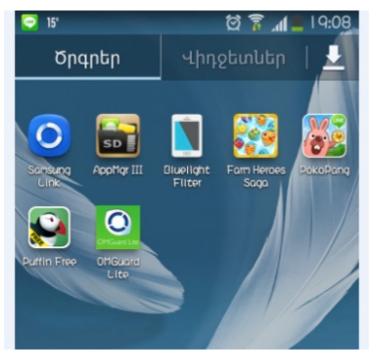

2. Select "Click here to add camera" for camera setup

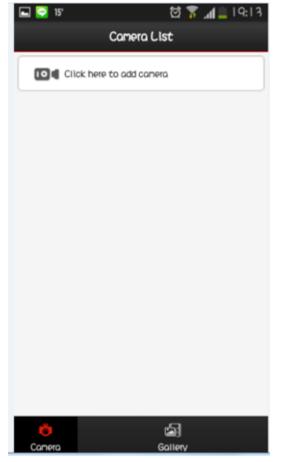

3. There are 3 ways for IP cam connection setup. But for 1<sup>st</sup> time installation of your IP cam, we need to setup the connection between IP cam and your router by entering SSID and PW of your router to the IP CAM for Wi-Fi connection. Therefore, please select "AP Wizard add" option to proceed with the setup

| 🖿 🖸  | ାଟ 🛱 🍞 📶 🚊 । ଦ: । |
|------|-------------------|
| •    | add camera        |
| Quid | kly add           |
|      | QR code scan >    |
| ⊕    | LAN search >      |
| 20   | Manual add >      |
| Wizo | ard add           |
| •    | AP Wizard add     |
|      |                   |
|      |                   |
|      |                   |
|      |                   |

## 4. Click "Next"

| 🛌 😳 15'                           | 🔯 🛜 📶 📋 ୮୦:୮୮୯                      |
|-----------------------------------|-------------------------------------|
| AI                                | Ouizard addition                    |
|                                   |                                     |
|                                   |                                     |
|                                   |                                     |
|                                   |                                     |
|                                   |                                     |
|                                   |                                     |
| If your came                      | ra support wifi AP function?        |
| If Yes,please                     | go to next step.                    |
| If No,Please                      | click the back button on the        |
| top to return w<br>connection wiz | izard home and choose other<br>ard. |
|                                   |                                     |
|                                   |                                     |
|                                   |                                     |
|                                   |                                     |
|                                   |                                     |
|                                   |                                     |
| Back                              | Next                                |

5. Click "Next"

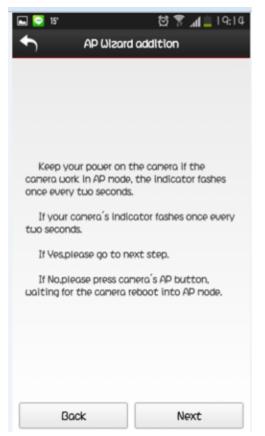

6. First of all, we need to establish direct link between your mobile device to the IP CAM, please click "Wi-Fi" to link with Camera via Wi-Fi direct connection

| 🛌 😔 15°                                            | 🛱 穿 📶 🚊 ୮۹:୮४                                    |
|----------------------------------------------------|--------------------------------------------------|
| AP Wizard                                          | addition                                         |
|                                                    |                                                  |
|                                                    |                                                  |
|                                                    |                                                  |
|                                                    |                                                  |
| Please do not quit t<br>open the phone's WIFI r    |                                                  |
| settings, Select comer                             | a's WIFI AP                                      |
| added(camera 's Wifi SSI<br>MAC address after IPCA | D is generally Last 6<br>M_,the default password |
| is 88888888.)                                      |                                                  |
| If your phone connect                              | cted the comera's WiFi                           |
|                                                    |                                                  |
| If Yes,please go to n                              | ext step.                                        |
| If No,please click ulf<br>UIFI AP added.           | i set,Select camera's                            |
| with the dudre.                                    |                                                  |
|                                                    |                                                  |
|                                                    | (1)71                                            |
|                                                    | WiFi set                                         |
| Back                                               | Next                                             |
|                                                    |                                                  |

 IP CAM's SSS ID will be shown as "IIPCAM\_XXXXX", Please select this SSID for direct connection, then and enter PW "888888888" to establish the link ("888888888" is the default password)

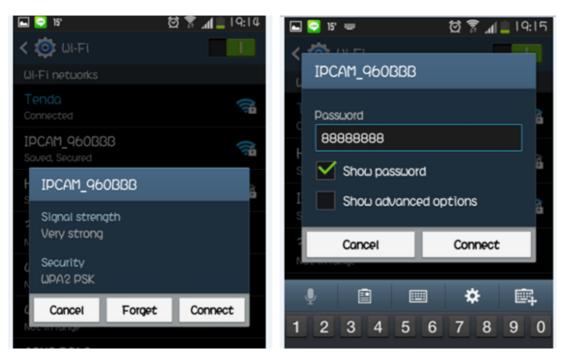

 Upon Connection enter ID/PW to continue; the default ID is "admin", no need to enter any PW (Blank). Then, click "Next" for moving to router search

| 드 🖸 🔽 18 🖸 🌋 📶 📋 19:18                       | 🖿 💽 💽 15'   | ର୍ଷ ፮   |
|----------------------------------------------|-------------|---------|
| AP Wizard addition                           | AP Wizard a | ddition |
|                                              |             |         |
|                                              |             |         |
|                                              |             |         |
|                                              |             |         |
| lease input comera's user name and password. |             |         |
| Usemane : admin                              |             |         |
| Password :                                   |             |         |
|                                              |             |         |
|                                              | <u> </u>    |         |
|                                              |             | )       |
|                                              |             | )       |
|                                              |             |         |
|                                              | Search      |         |
|                                              | Search      |         |

9. Select the router you are going to use and enter the router password.

| - 🖸    | 2 15'      | ଷ 🛜 📶 🚊 । ୧      | 9:19 |                                                      |
|--------|------------|------------------|------|------------------------------------------------------|
| •      | AP Wiz     | ard addition     |      | AP Wizard addition                                   |
| SSID : | Tenda      | Signal strength: | 100  |                                                      |
| SSID : | Henry      | Signal strength: | 63   |                                                      |
| SSID : | planexuser | Signal strength: | 18   | The WIFI you choosed is: Tenda                       |
| SSID : | laurence   | Signal strength: | 18   | Authetication : WPA2-PSK                             |
| SSID : | ccenty     | Signal strength: | 18   | Is the ulfi you want?                                |
| SSID : | dondy      | Signal strength: | 13   | If Yes,please input the password ,then go next step. |
| SSID : | hone       | Signal strength: | 0    | If No,Please click the back to seclect the you want. |
|        |            |                  |      | Please input the WIFI password.<br>*Password :       |

10. NOW, the IP camera will reboot to save changes, so please wait for about a minute; if the green LED turns steady on, it means the IP cam has connected to the router successfully (Note: pairing will be finished when the indicator stays on in green light). ,Then click "Next" to continue

| 🛋 😳 😳 15°                 | ପ୍ରି 🚡 📶 🚊 । ବ:20                                   |
|---------------------------|-----------------------------------------------------|
| AP Wizard                 | addition                                            |
|                           |                                                     |
|                           |                                                     |
|                           |                                                     |
|                           |                                                     |
|                           |                                                     |
| Your camera is restart    | ing,please be patient.                              |
| After restort if comero   | connect the ulfi                                    |
| network that you set, the |                                                     |
| If camera's indicator s   | tays on.                                            |
| If Yes,please go to new   | ct step.                                            |
|                           |                                                     |
| setup failed, you may inp | es out, indicating that<br>ut the wrong password in |
| this case can only be res | tarted wizard adds.                                 |
|                           |                                                     |
|                           |                                                     |
|                           |                                                     |
|                           |                                                     |
| Back                      | Next                                                |

11. Now, you need to change the Wi-Fi connection back to your router, after change the Wi-Fi connection, Click "Next" to continuous

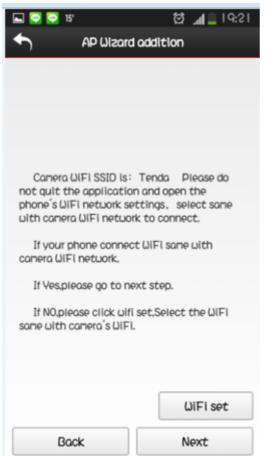

12. Now a new Cam setup window will show up, the default name is "IPC-XXXXXXXXXXX". You can change the name in any format like "Home" or "Office" if prefer, then Click "Save" to finish the setup

| 🛌 😳 15°     | 🔯 🛜 📶 👛 । ୧:୧୨    |
|-------------|-------------------|
| •           | Save camera       |
| *Name :     | IPC-00117F960BBB  |
| ID :        | ASXX-000106-NYKVX |
| *Usemane :  | admin             |
| *Password : |                   |
|             |                   |
|             | Save              |
|             |                   |

13. The camera will be shown on the list. Click on the Icon to viewing and control other function of the IP Cam.

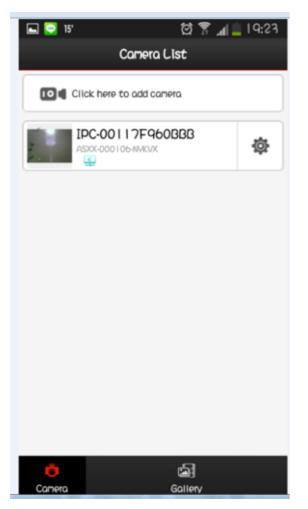

14. For viewing camera, you can click below "RED" area

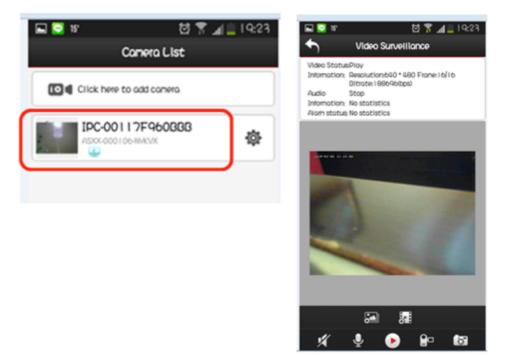

15. You can click "tool" (as below RED area) for enter, edit, or delete this camera.

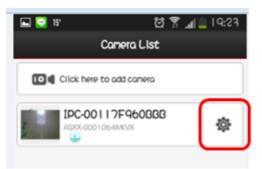

16. If you would like to playback the previous recorded video or photos, please click "Gallery" at the bottom menu

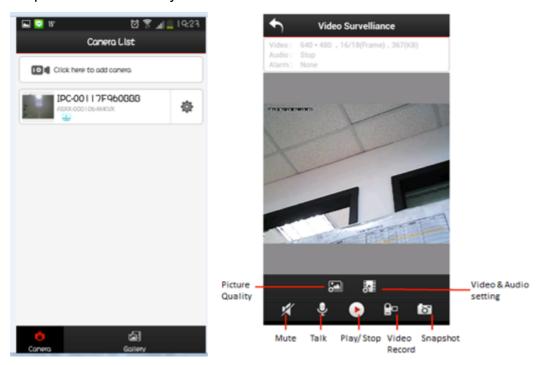

<u>\*IP Cam reset</u>: Press "reset" for 10 sec. till the green light is off. Then Press "reset" again till the green light is on. Then press "reset" again for 3 sec and u will see the green light is flashing

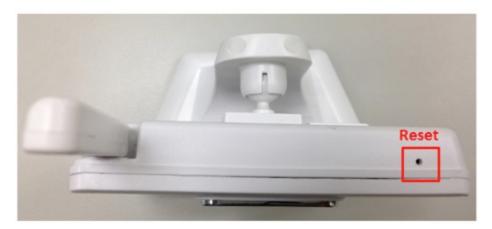

### FCC Statement :

This equipment has been tested and found to comply with the limits for a Class B digital device, pursuant to Part 15 of the FCC Rules. These limits are designed to provide reasonable protection against harmful interference in a residential installation. This equipment generates uses and can radiate radio frequency energy and, if not installed and used in accordance with the instructions, may cause harmful interference to radio communications. However, there is no guarantee that interference will not occur in a particular installation. If this equipment does cause harmful interference to radio or television reception, which can be determined by turning the equipment off and on, the user is encouraged to try to correct the interference by one or more of the following measures:

-- Reorient or relocate the receiving antenna.

-- Increase the separation between the equipment and receiver.

-- Connect the equipment into an outlet on a circuit different from that to which the receiver is connected.

-- Consult the dealer or an experienced radio/TV technician for help.

This device complies with part 15 of the FCC Rules. Operation is subject to the following two conditions: (1) This device may not cause harmful interference, and (2) this device must accept any interference received, including interference that may cause undesired operation.

Changes or modifications not expressly approved by the party responsible for compliance could void the user's authority to operate the equipment.

The antenna(s) used for this transmitter must be installed to provide a separation distance of at least 20 cm from all persons and must not be co-located or operating in conjunction with any other antenna or transmitter.

### IC Statement:

This device complies with Industry Canada licence-exempt RSS standard(s). Operation is subject to the following two conditions: (1) this device may not cause interference, and (2) this device must accept any interference, including interference that may cause undesired operation of the device.

Le présent appareil est conforme aux CNR d'Industrie Canada applicables aux appareils radio exempts de licence. L'exploitation est autorisée aux deux conditions suivantes : (1) l'appareil ne doit pas produire de brouillage, et (2) l'utilisateur de l'appareil doit accepter tout brouillage radioélectrique subi, même si le brouillage est susceptible d'en compromettre le fonctionnement.

The distance between user and products should be no less than 20cm La distance entre l'utilisateur et de produits ne devrait pas être inférieure à 20cm